# **Spybot - Search & Destroy 1.62**

[Downloading](#page-0-0) [Installing And First-Time Use](#page-2-0) [Updating and Scanning](#page-13-0)

#### <span id="page-0-0"></span>**DOWNLOADING**

Download the latest version of Spybot (currently 1.62) from <http://www.download.com>.

In the top search bar, type in the words "**spybot search & destroy**" and hit ENTER or click on the MAGNIFIER button to the right.

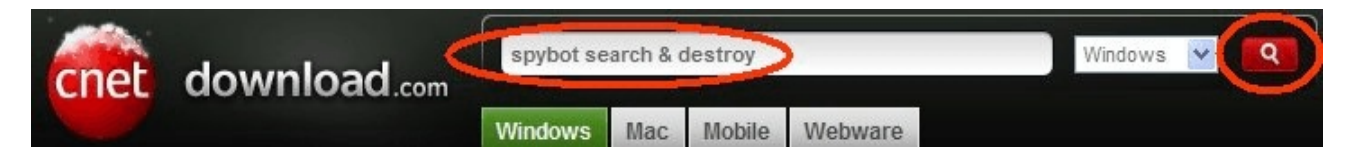

**NOTE**: Be VERY careful of the search results that may appear. You want to come down the page, below the "sponsored" links. There could be times where a "sponsored" link looks very close to what you are searching on. These are misleading programs and you do not want to download/install them. Click on the *Download Now* link on the right.

## 4 software results for "spybot search & destroy"

Related searches: spybot, ccleaner, malwarebytes, avg free, adaware

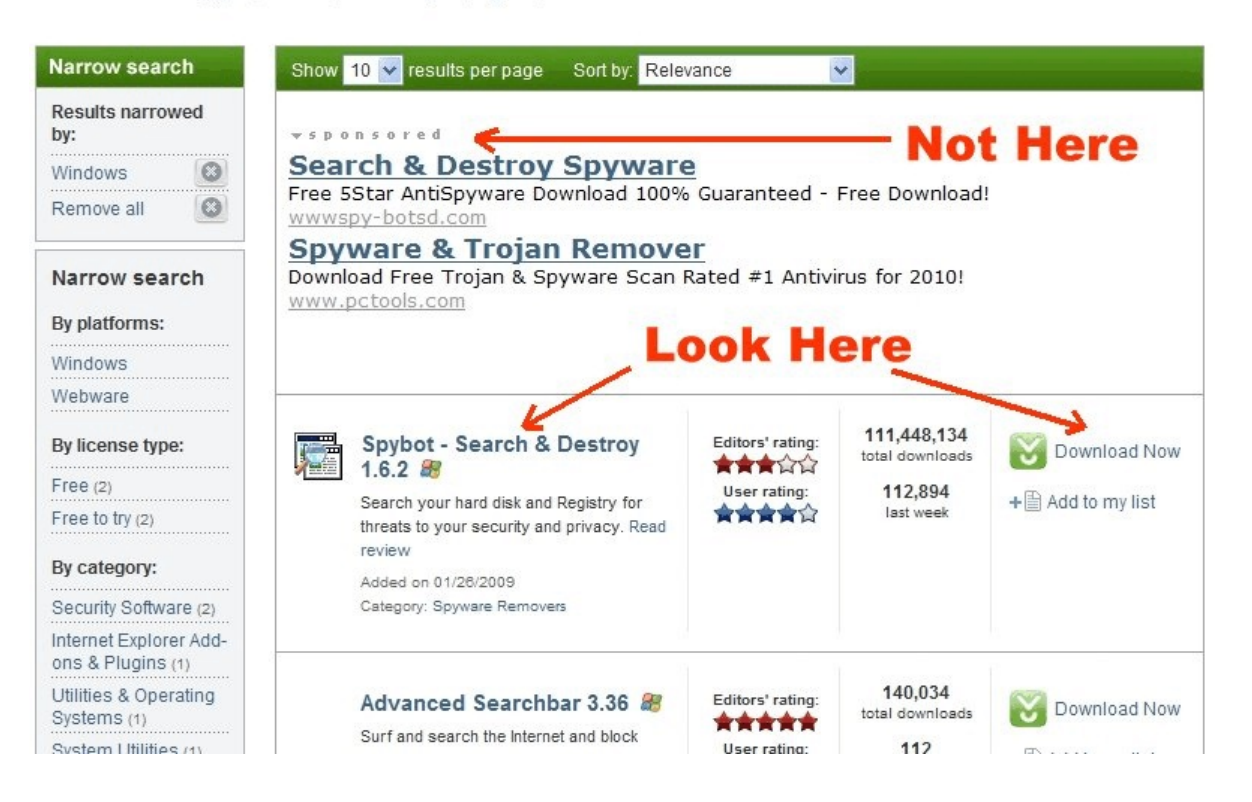

You should come up with the following screen. Click on *Save* and save it to a temporary folder or to your desktop by clicking *Save* on the next screen as well:

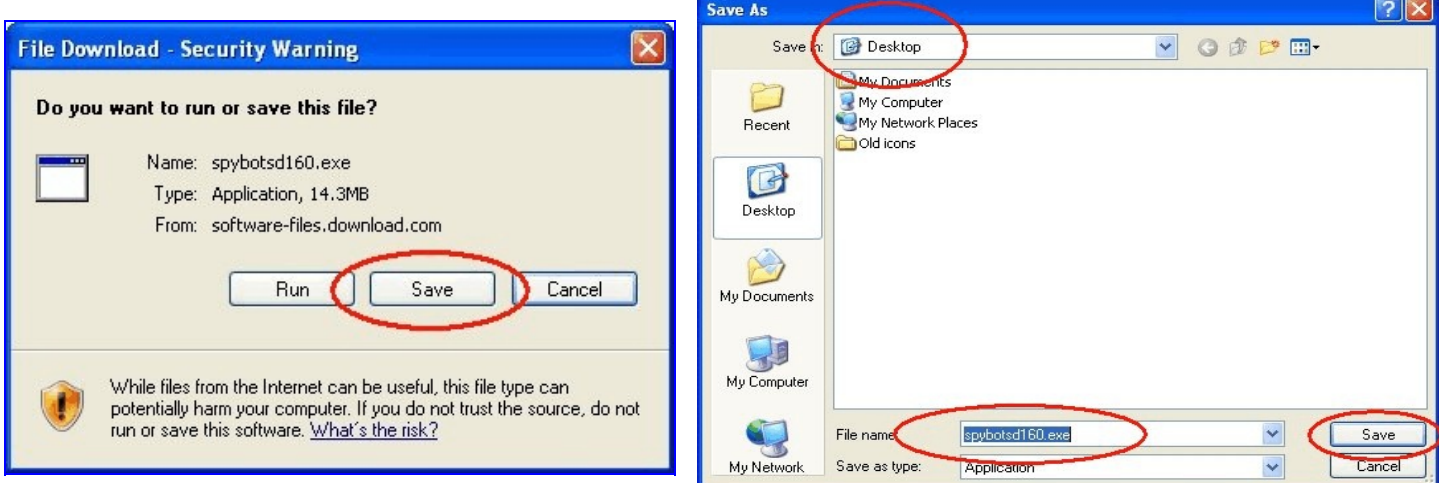

The file will be saved and you should now have your downloaded file saved onto your desktop or into your temporary folder.

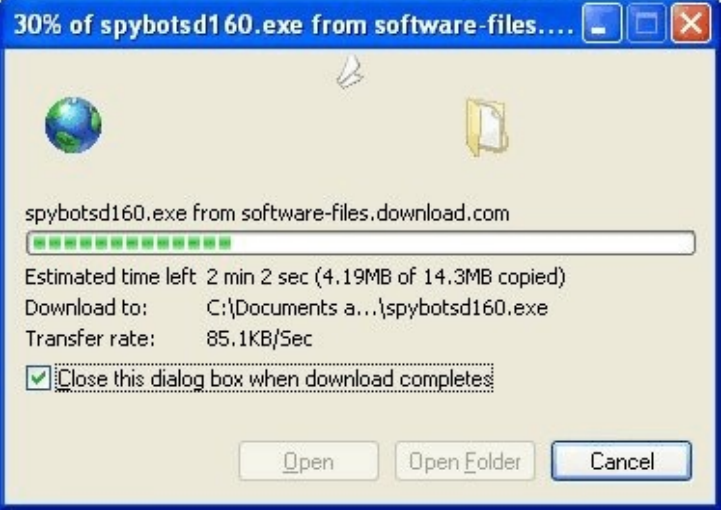

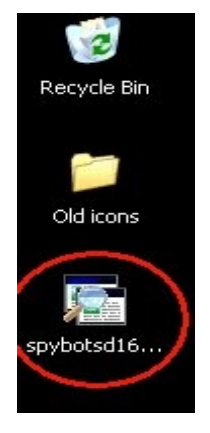

## <span id="page-2-0"></span>**INSTALLING AND FIRST-TIME USE**

Double-click on your downloaded file to begin the installation process.

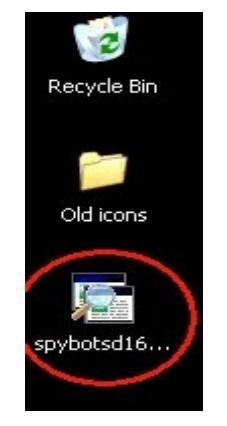

Click on *Run* if you get the following window:

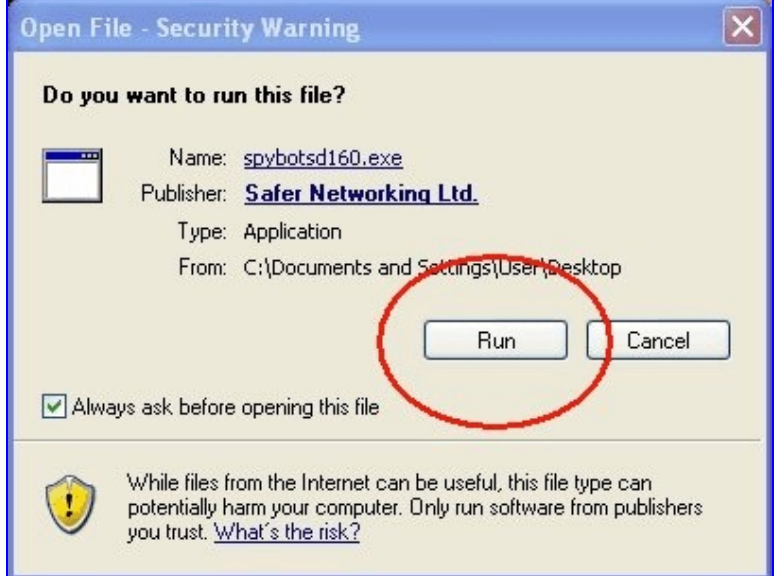

Leave the default language (*English*) selected and click *OK*.

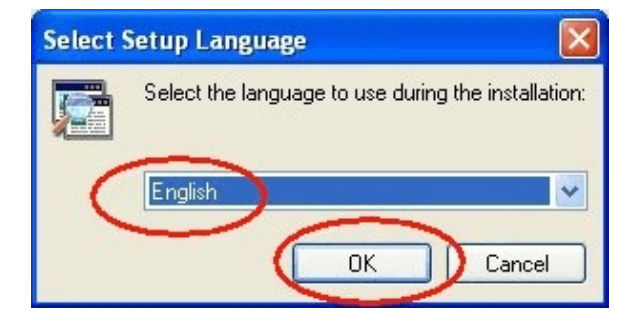

At the Welcome screen, click *Next*.

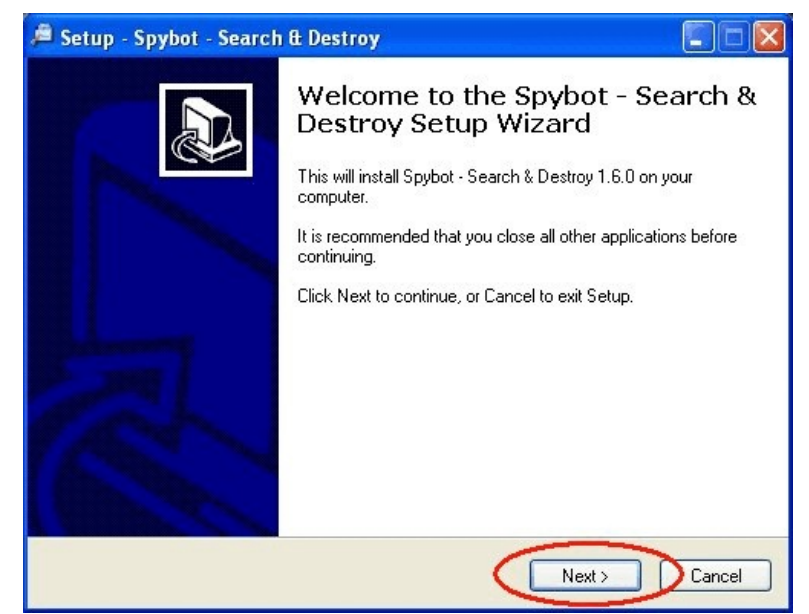

At the License Agreement screen, click *I accept the agreement* and click *Next*.

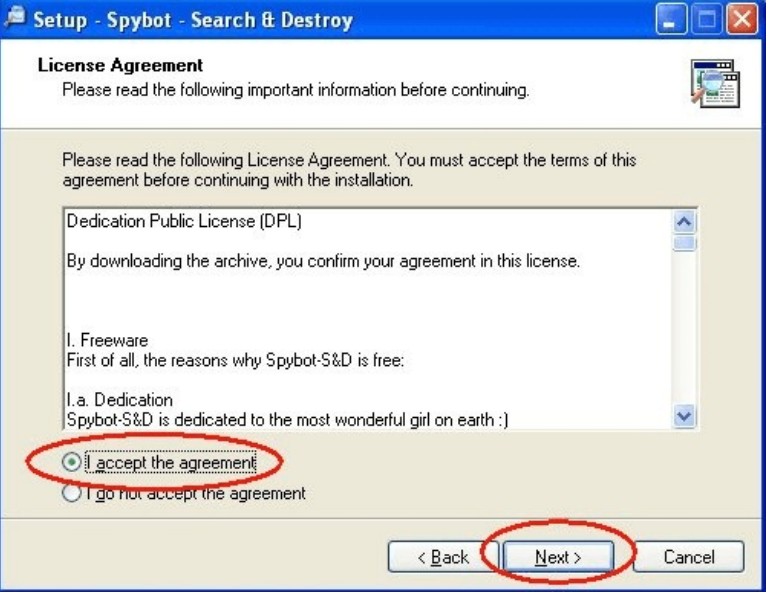

At the Select Destination Location screen, leave the folder name as it is, and click *Next*.

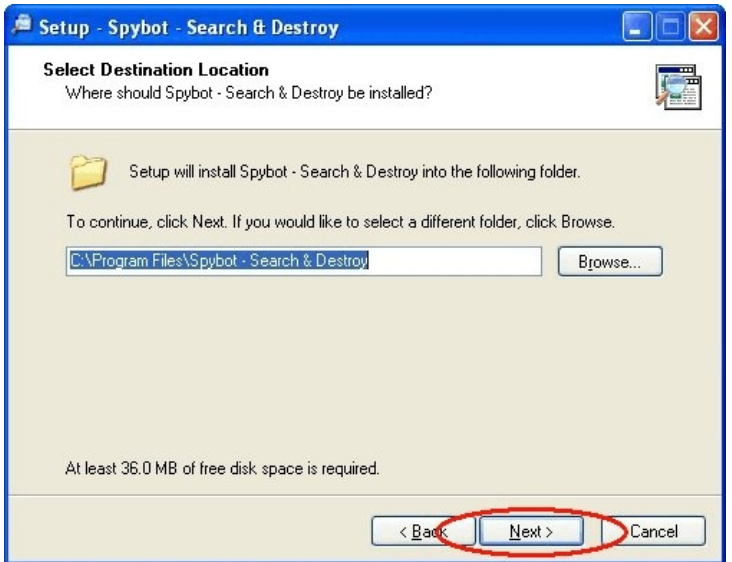

If the folder name already exists (from a previous installation perhaps), click *Yes* to install to that folder anyway.

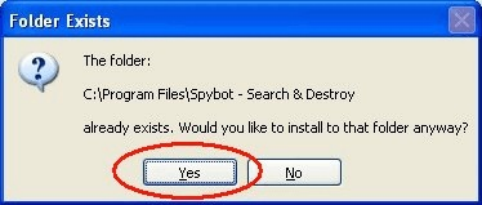

At the Components screen, uncheck *Additional languages* (by left-clicking in the box to the left of it) and uncheck *Skins to change appearance*, keep the bottom 3 choices, and click *Next*.

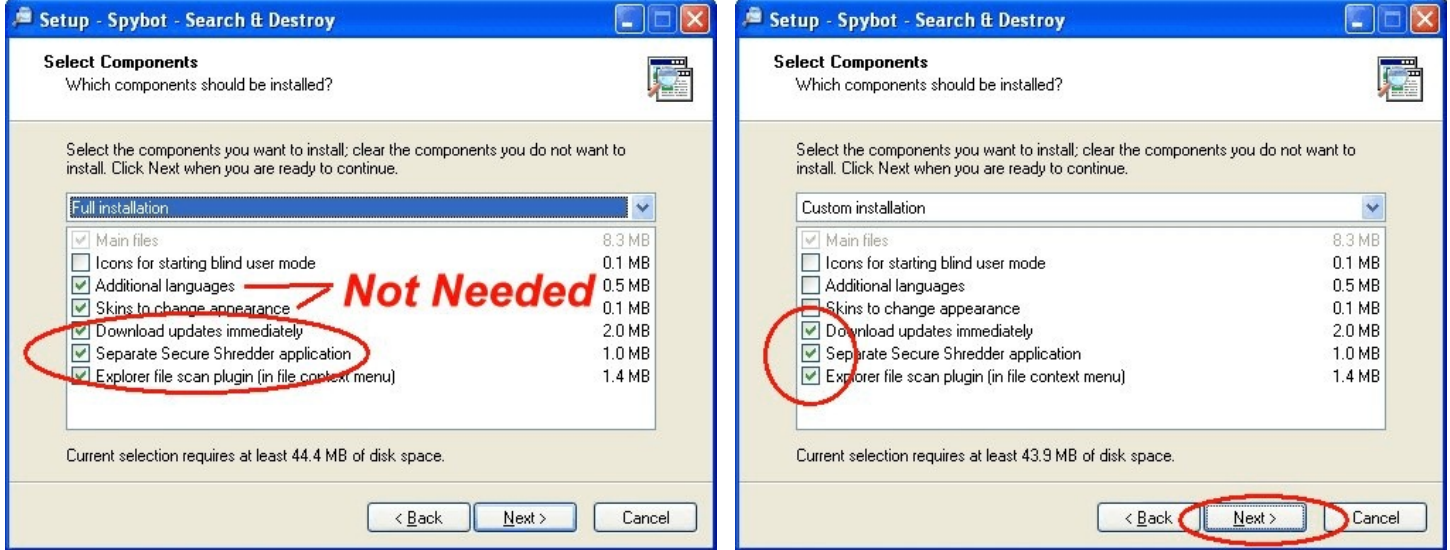

At the Select Start Menu Folder screen, click *Next*.

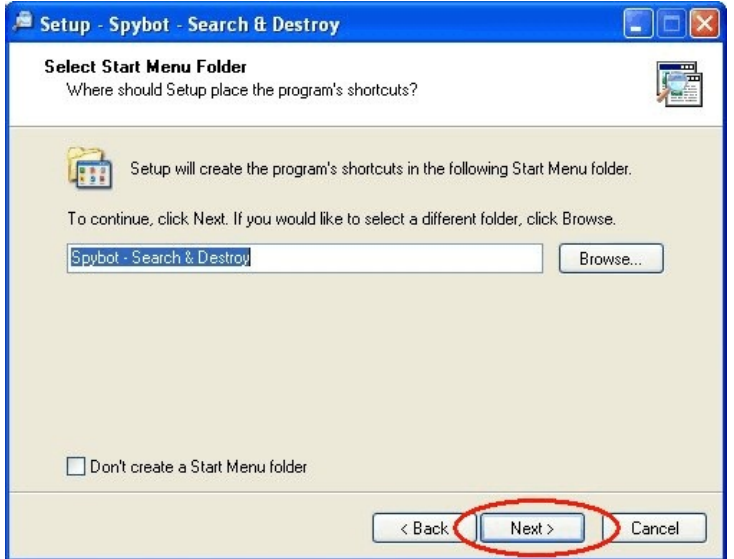

At the Select Additional Tasks screen, only keep Options 1 and 3 checked on. Uncheck Options 2 and 4. Keep *Create desktop icons* and *Use Internet Explorer protection (SDHelper)*. Uncheck *Create a Quick Launch icon* and *Use system settings protection (TeaTimer)*.

Click *Next*.

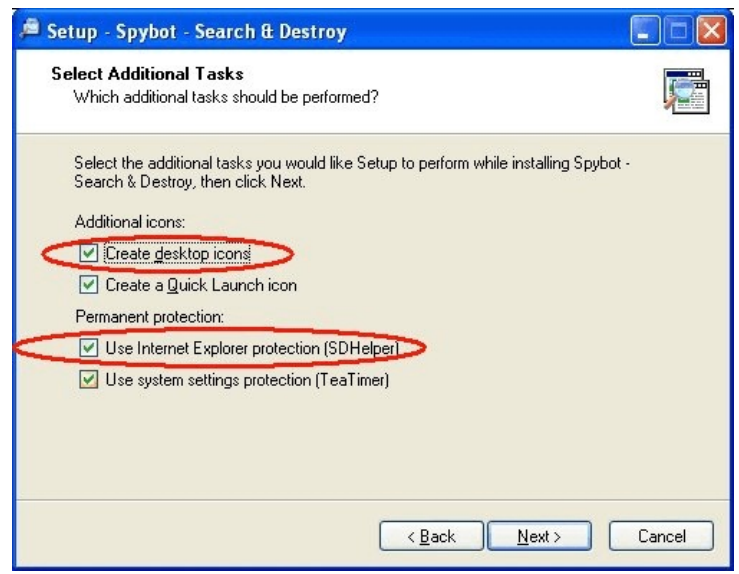

# At the Ready To Install screen, click *Install*.

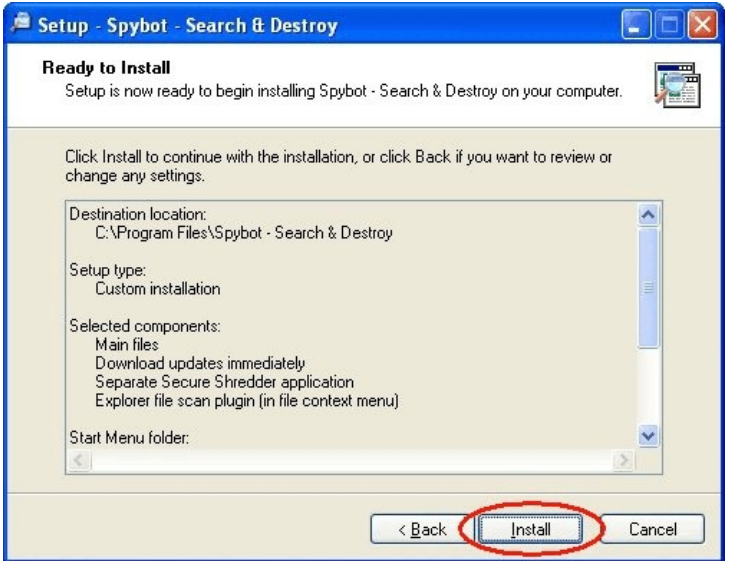

Program updates are downloaded at this point.

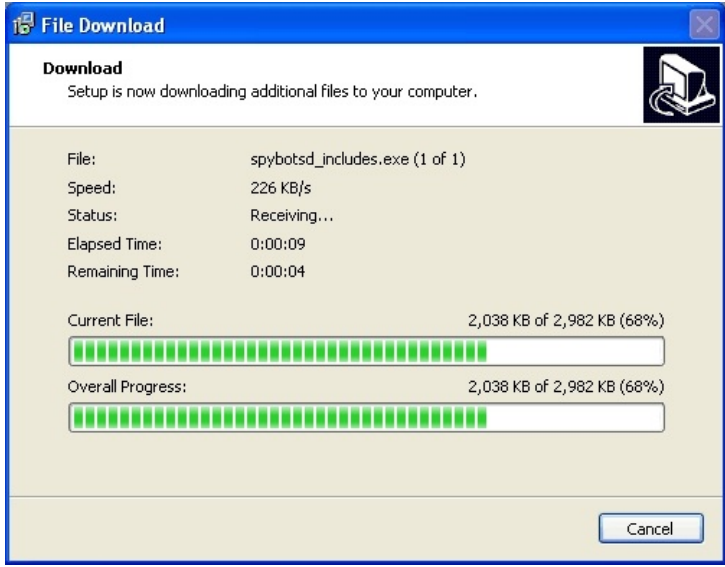

Program files will be installed at this point and the system will be updated.

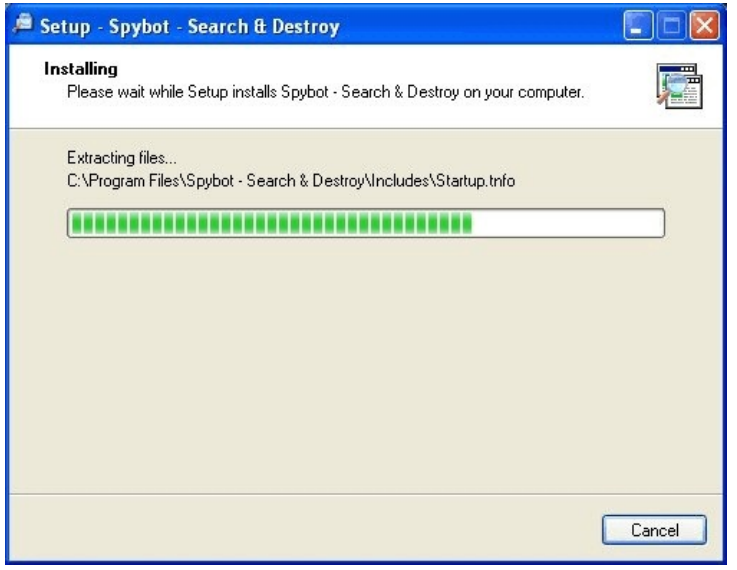

At the Completing the Spybot - Search & Destroy Setup Wizard screen, keep the *Run SpybotSD.exe* checked on and click *Finish* .

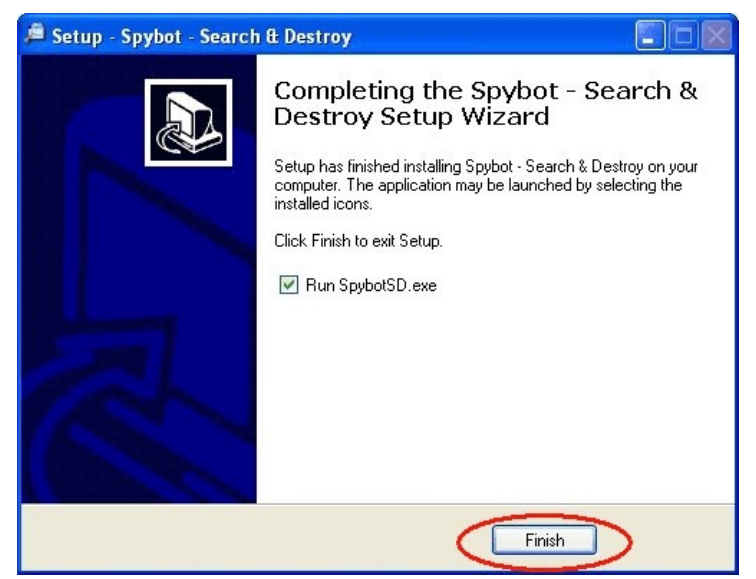

At the Legal Stuff screen, click inside the box for *Don't show this message again* and click *OK*. (NOTE: You may have to do this step again after applying all the updates.)

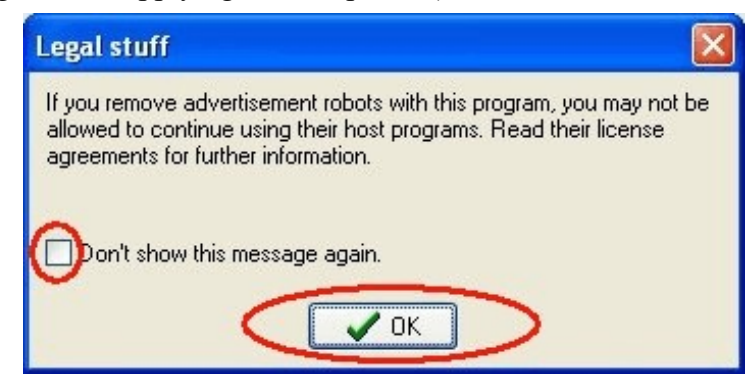

If you should see the following screen, click *Ignore*.

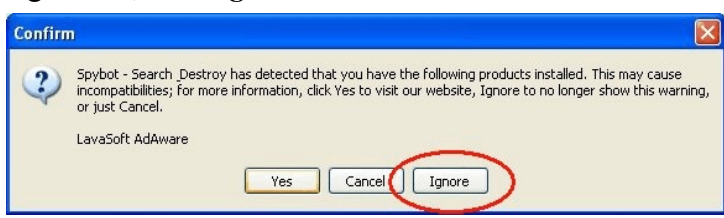

**Warning**: LavaSoft AdAware - If you have the AdAware option to scan inside archives enabled, AdAware may find files in the Spybot-S&D folder. Spybot-S&D does not contain any spyware, but it creates backups of everything you fix (until you remove those backups from the Recovery list), and AdAware complains about these backups. You can safely ignore these backups found by AdAware.

At the Spybot S&D Wizard screen, click *Create registry backup*. After it completes, click *Next*.

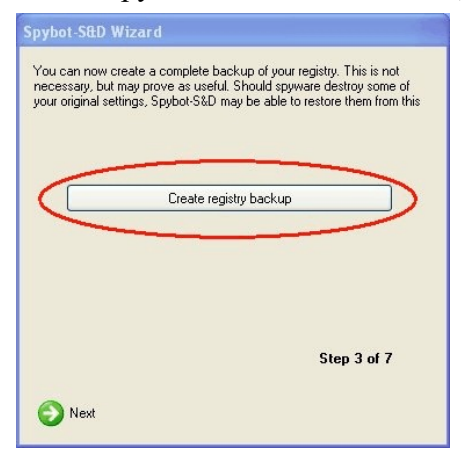

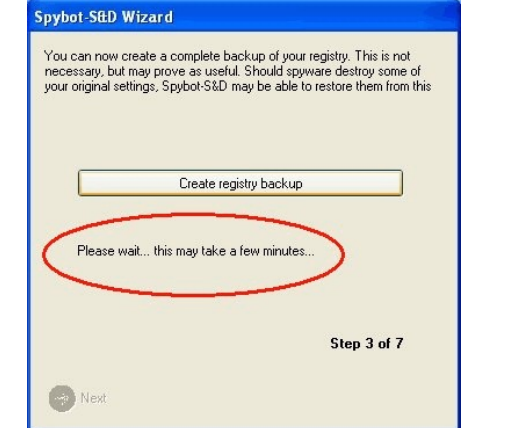

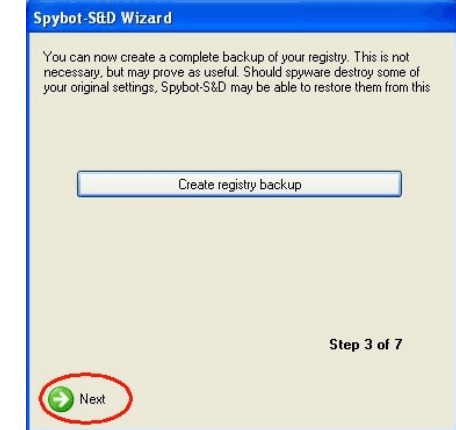

#### Click *Search for Updates*.

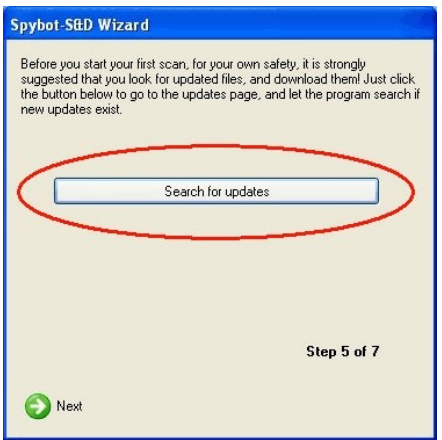

The program will search for the Update Servers that are currently online and then will display the list in the next screen. Click *Continue*.

 $\Box$ n $\times$ 

v

 $\rightarrow$ 

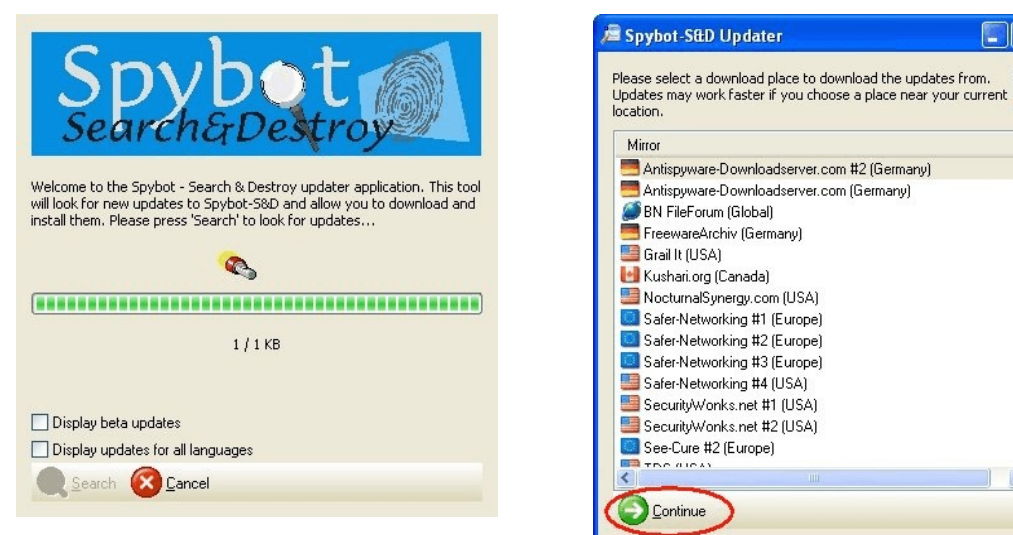

You will then see a screen of any available updates. Right-click on any one of these items, and left-click *Select all*.

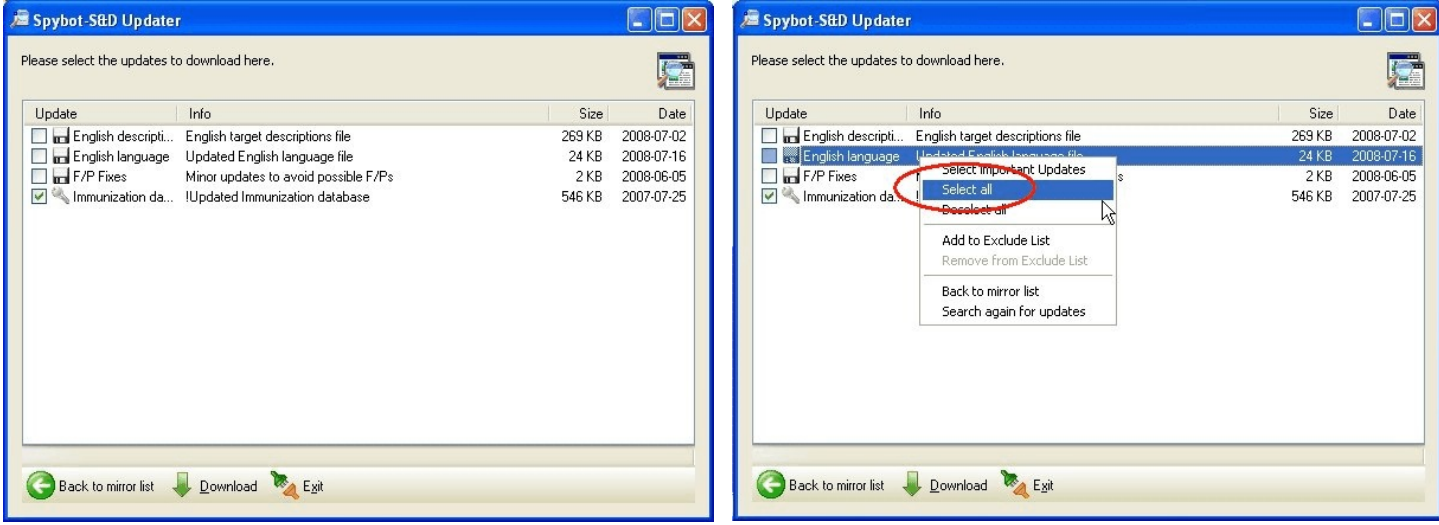

Make sure all objects are selected and click *Download*. The updates are then downloaded to your computer.

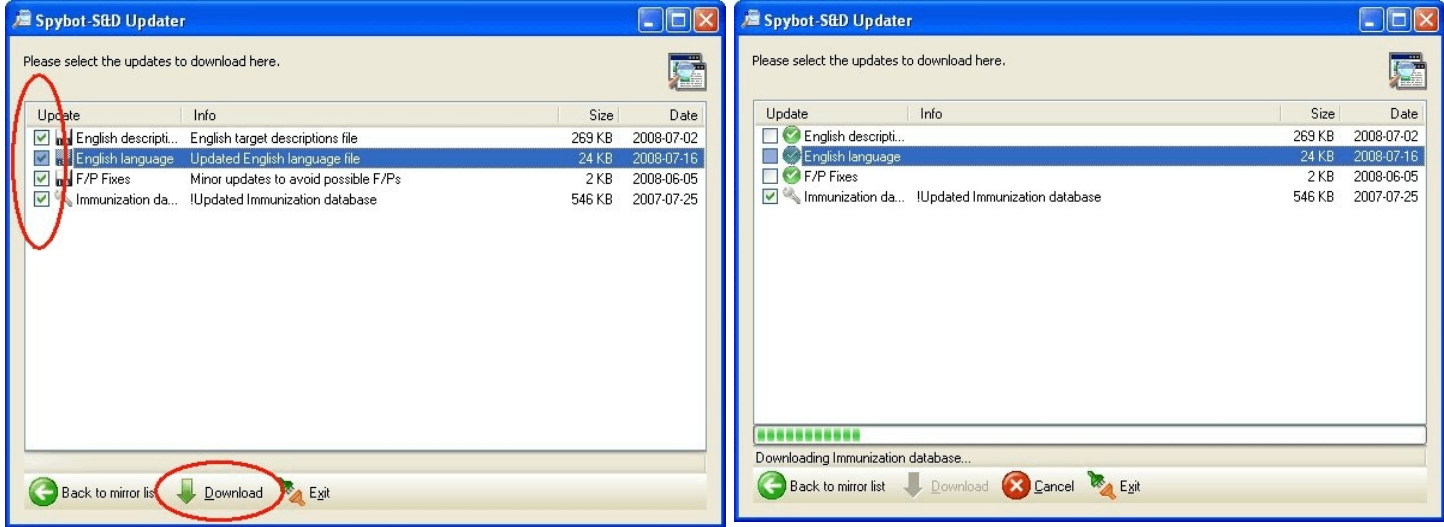

Click *OK* to the Information screen that appears.

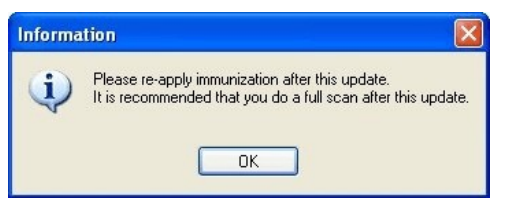

Click *Exit* to exit the Updater. Click *Next*.

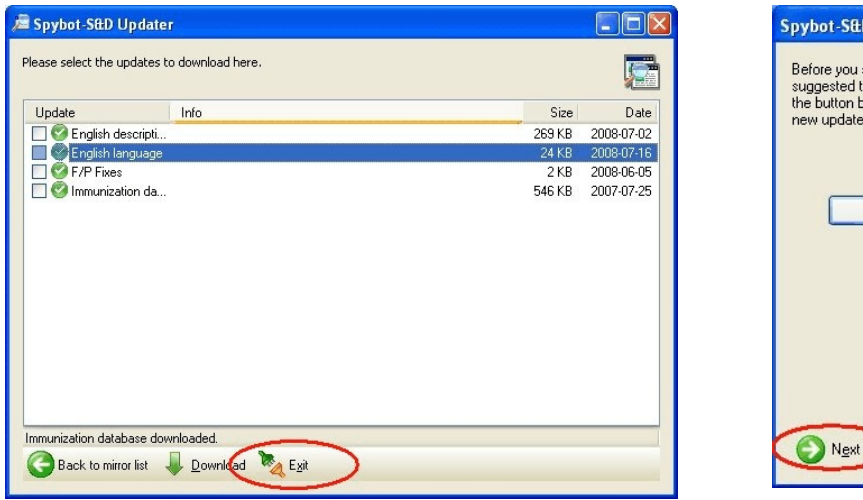

D Wizard start your first scan, for your own safety, it is strongly<br>that you look for updated files, and download them! Just click<br>below to go to the updates page, and let the program search if es exist. Search for updates Step 5 of 7

Click *Immunize this system*. Spybot will then check to see what you are protected against and what you are not protected against.

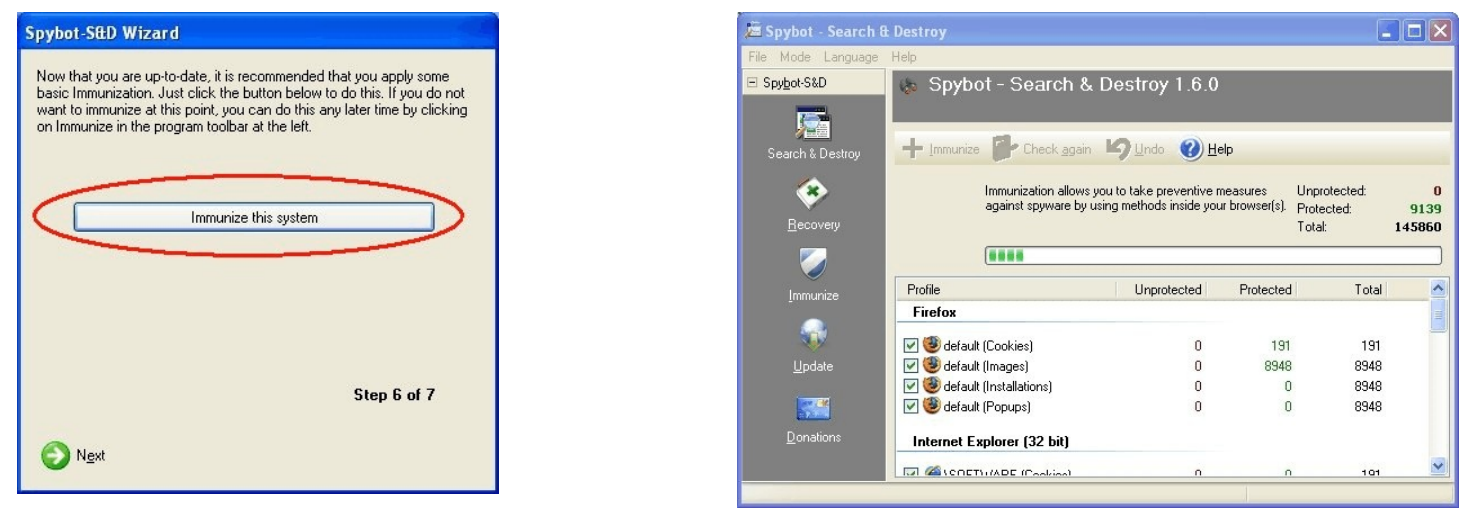

In most cases, you will see that at least some part of your computer is Unprotected. Click *Immunize*.

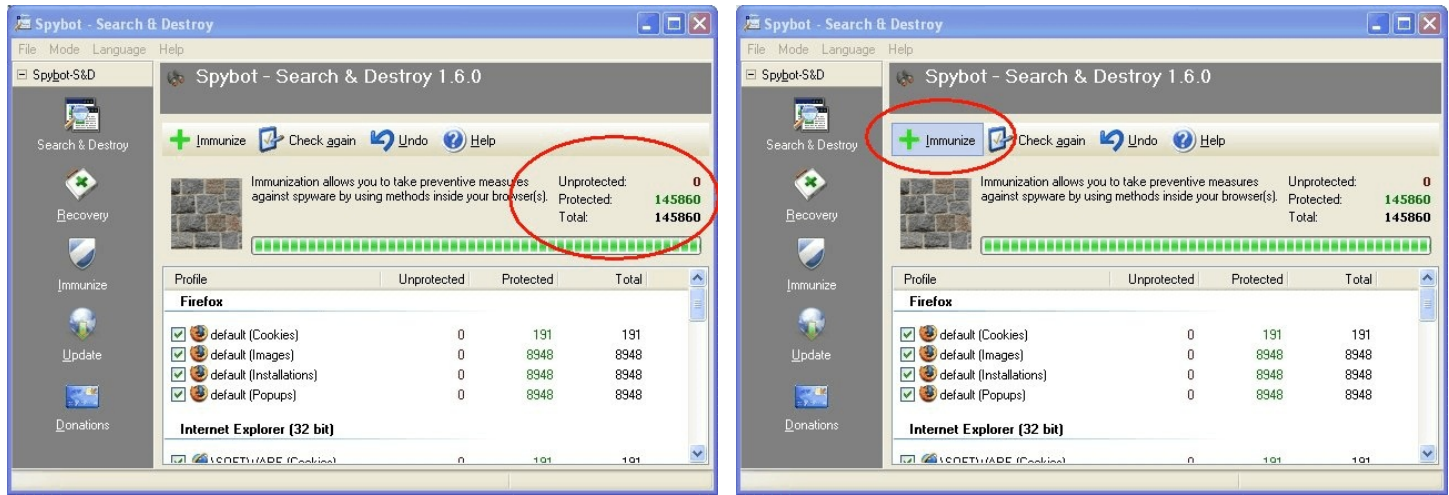

#### Spybot will Immunize your system and at the end of the process, you should be fully protected.

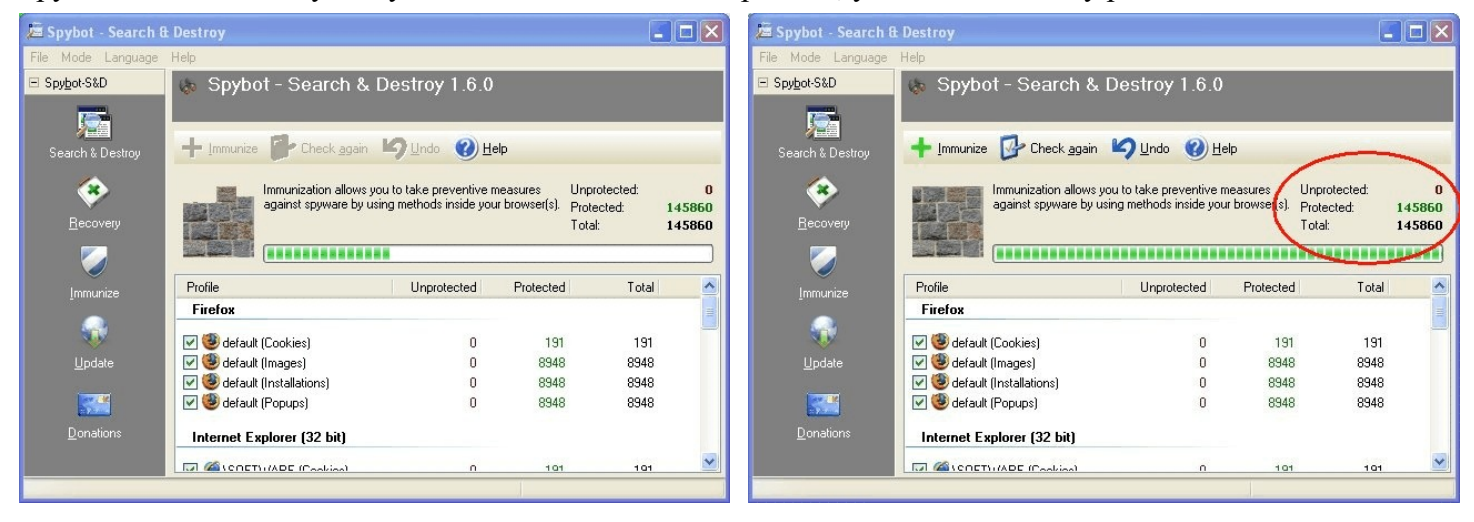

### Click *Next*.

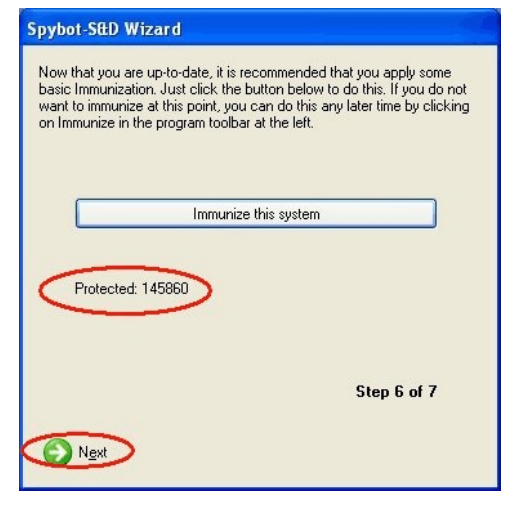

If you want to read the tutorial yourself, click the first option; otherwise, click *Start using the program*.

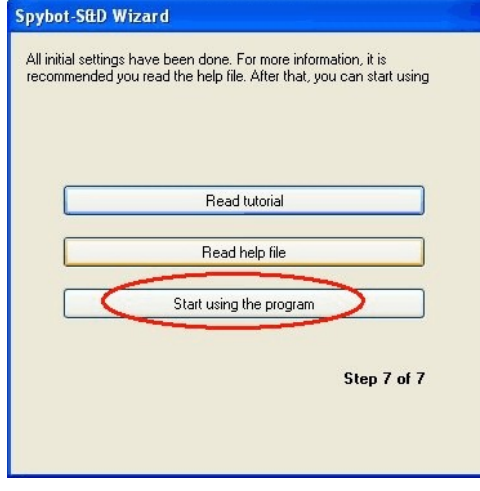

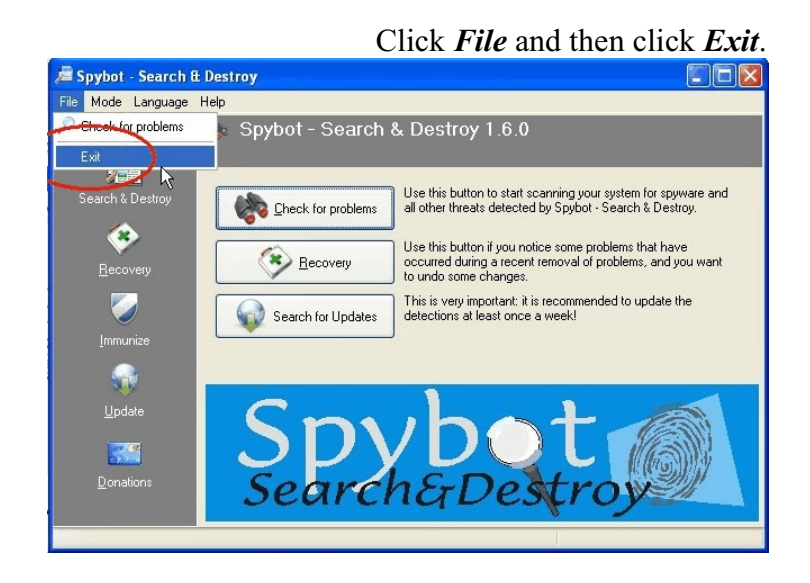

When you can, right-click the *spybotsd160.exe / spybotsd160* icon on the desktop and left-click *Delete*. You no longer need the setup file.

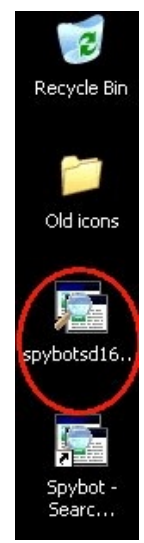

## <span id="page-13-0"></span>**UPDATING / SCANNING**

Open the Spybot - Search & Destroy program by double-clicking the icon on the desktop, or by clicking the icon through Start - All Programs - Spybot - Search & Destroy - Spybot Search & Destroy.

This is the main Spybot screen.

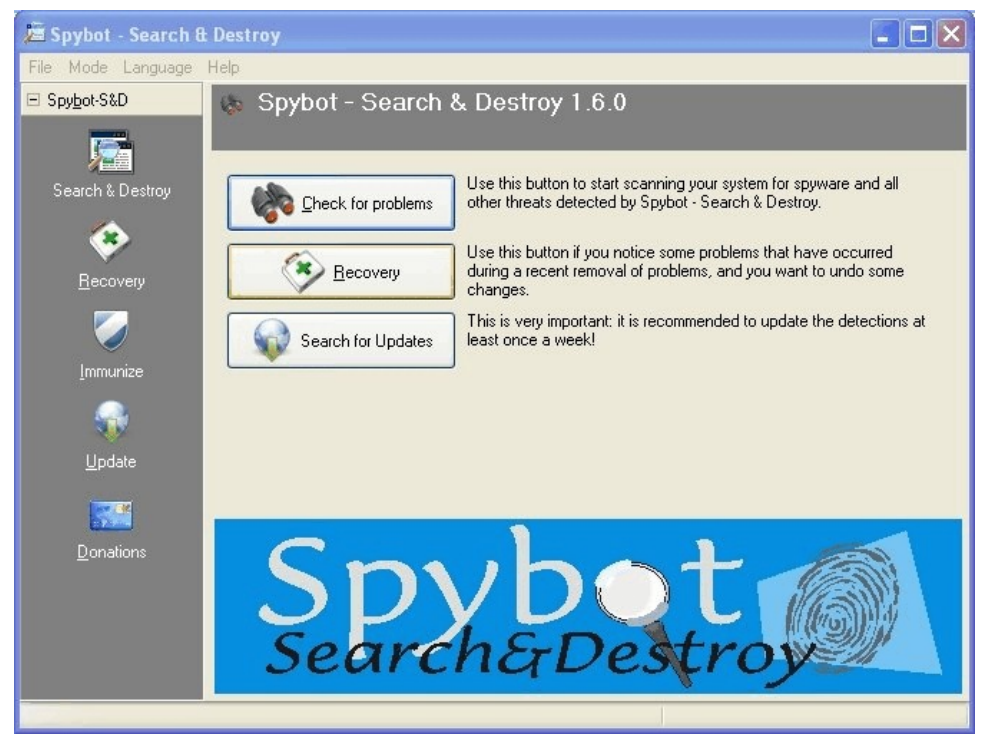

Before you do any type of scan for adware/spyware, you always want to make sure you have the very latest definition-file and program updates available. You also want to re-immunize yourself after any updates.

Click **Search for Updates** to get the latest definition-file and program updates.

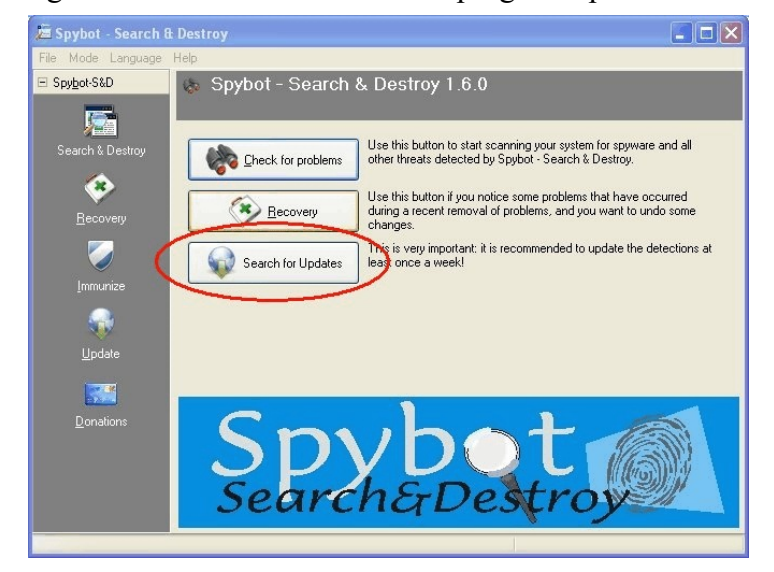

The program will look for any new updates that might be available.

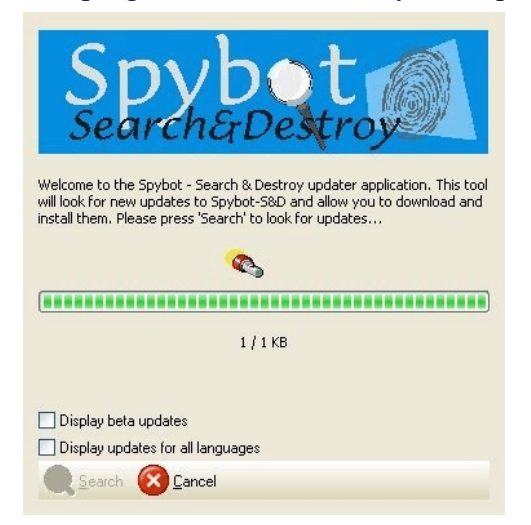

If there are updates to the program to be downloaded,<br>
you will see a list of Download Servers that are<br>
you will see the following screen. Click **OK**. you will see a list of Download Servers that are will see the following screen. Click **C** currently available and online. It does not matter which (Continue down the right side of this currently available and online. It does not matter which one gets selected. Click *Continue*. document until you get to the next section.)

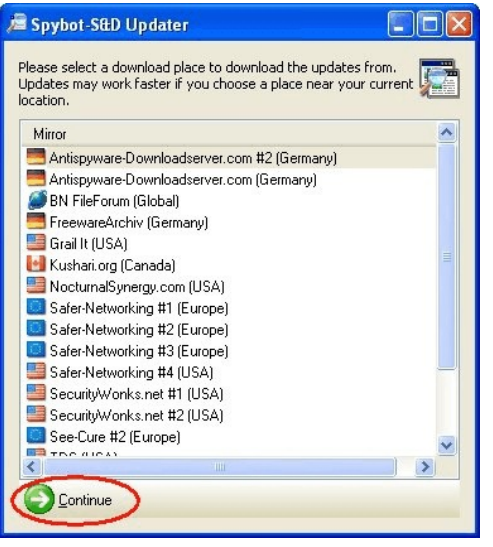

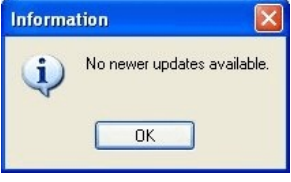

You will then see a screen of any available updates. Right-click on any one of these items, and left-click *Select all*.

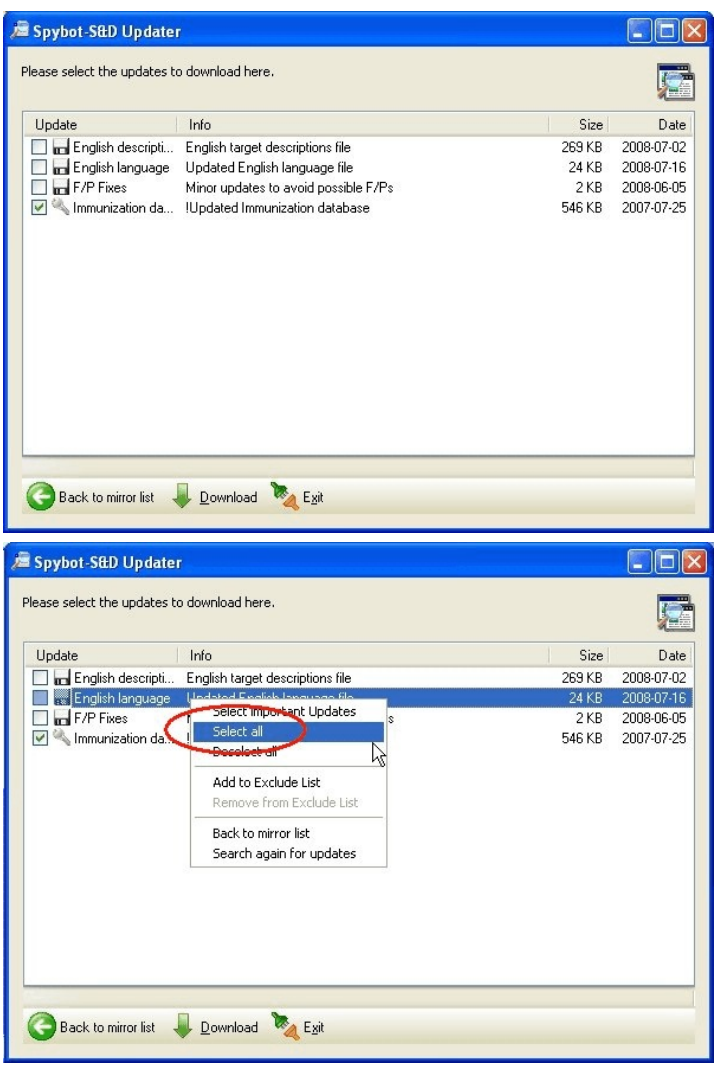

Make sure all objects are selected and click *Download*.

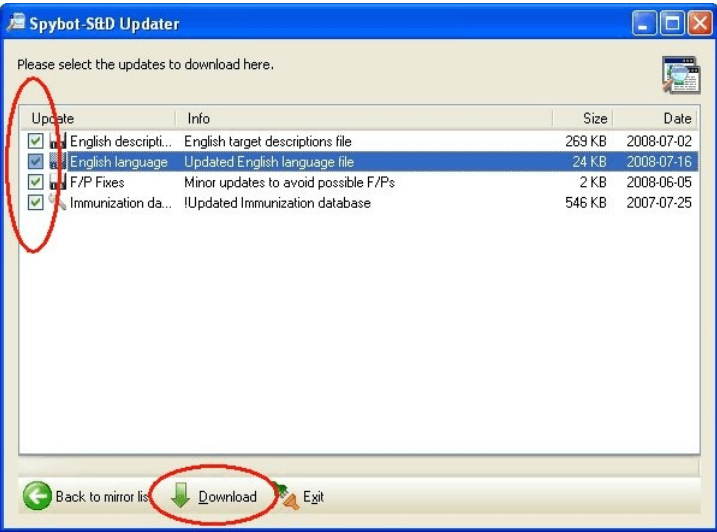

The updates are then downloaded to your computer.

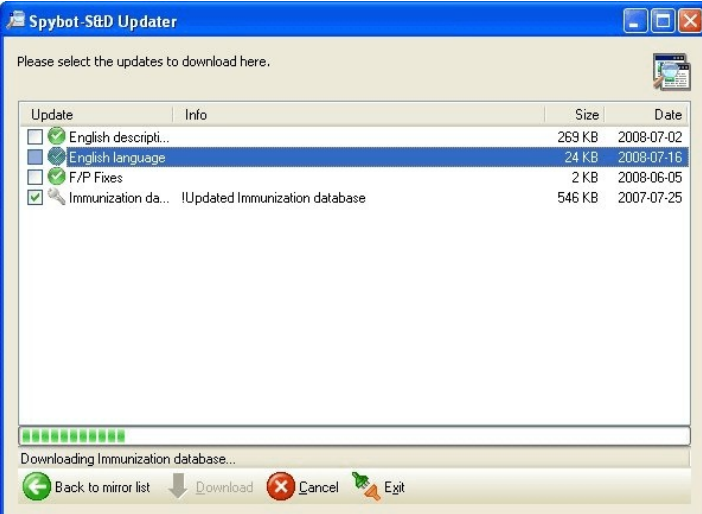

Click *OK* to the Information screen that appears.

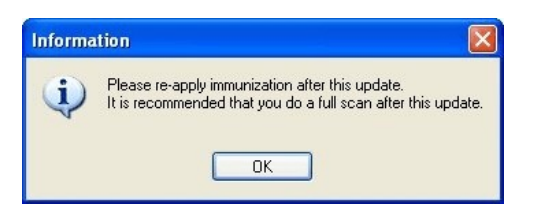

Click *Exit* to exit the Updater.

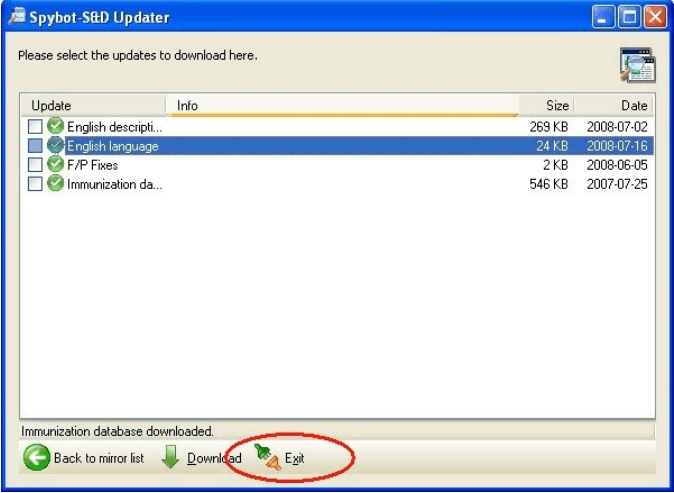

Click *Immunize* to re-immunize your PC after the updates.

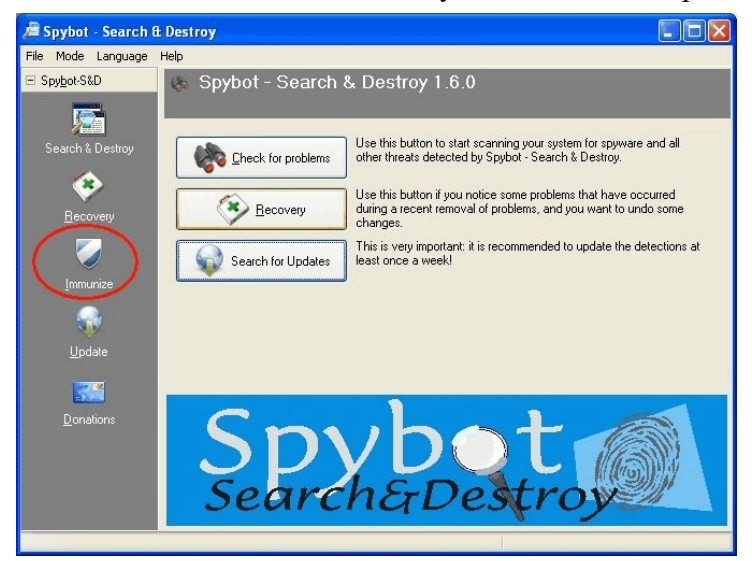

Spybot will then check to see what you are protected against and what you are not protected against.

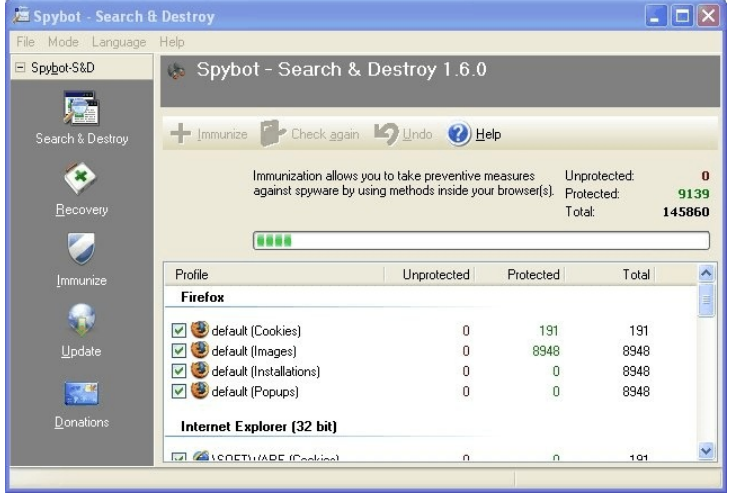

In most cases, you will see that at least some part of your computer is Unprotected. Click *Immunize*.

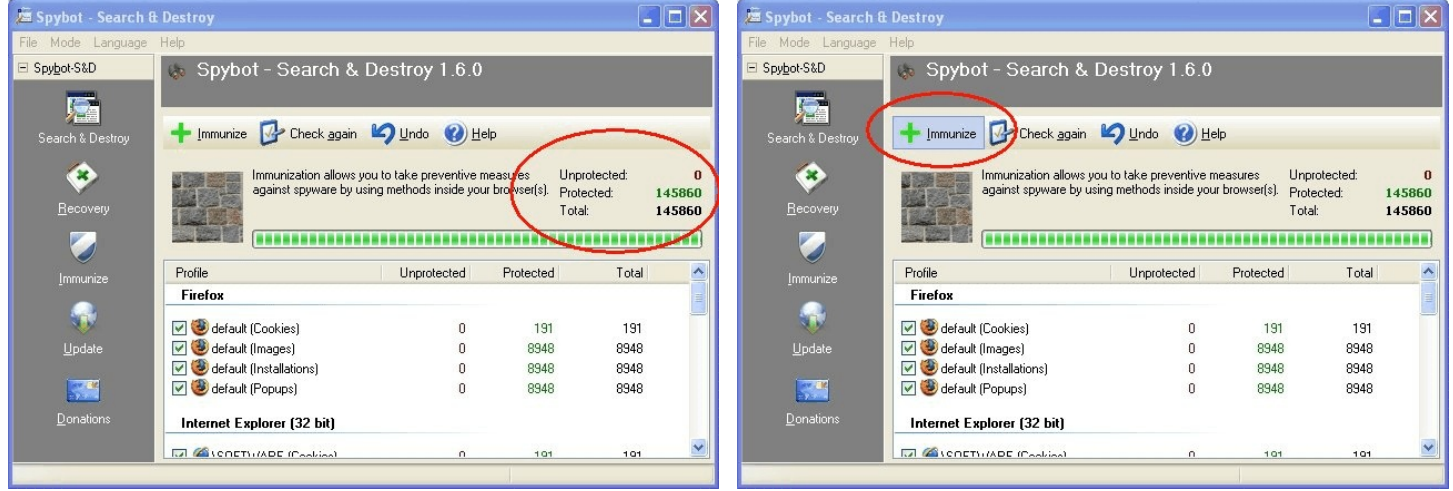

Spybot will Immunize your system and at the end of the process, you should be fully protected.

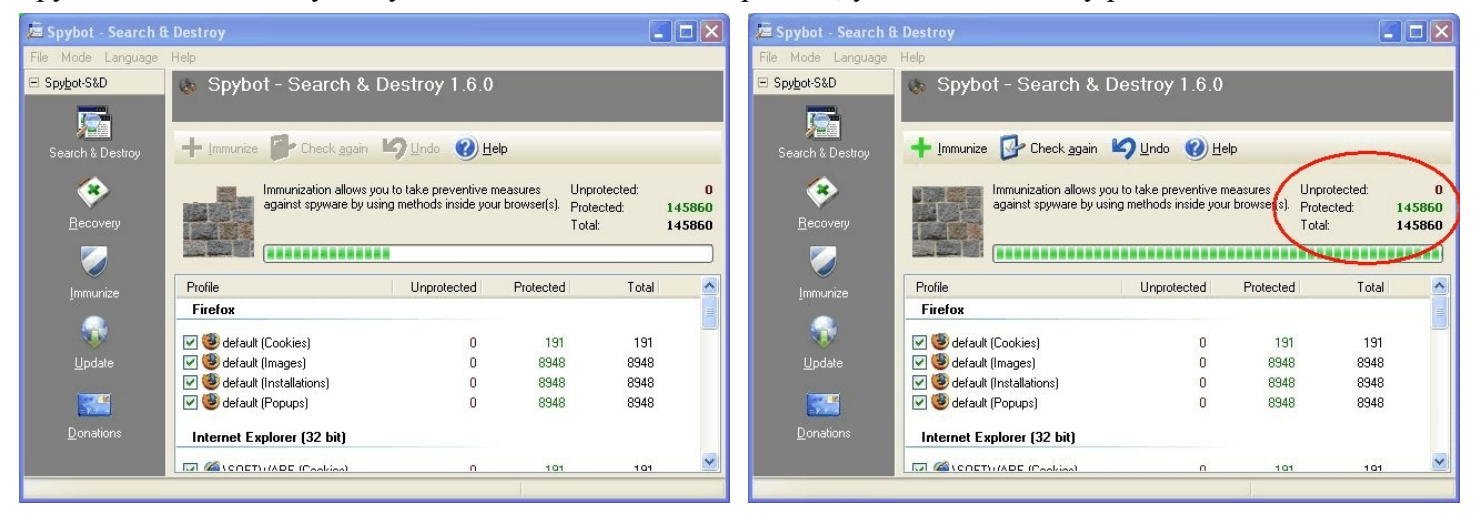

## Click *Search & Destroy*.

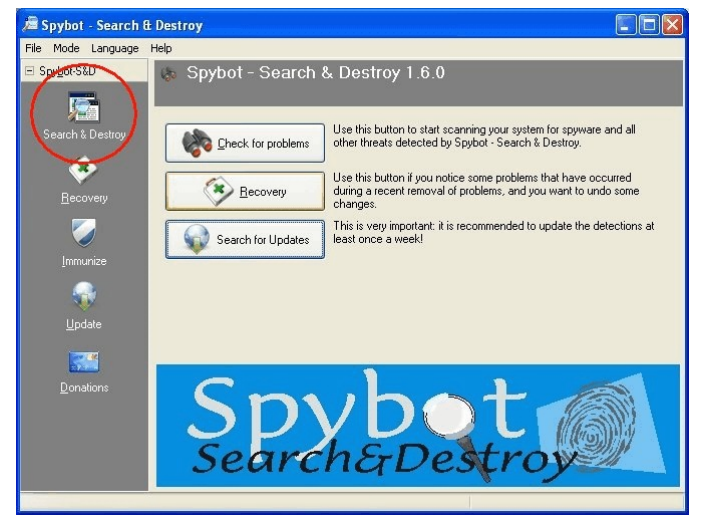

Click *Check for problems* to begin scanning your computer for adware/spyware.

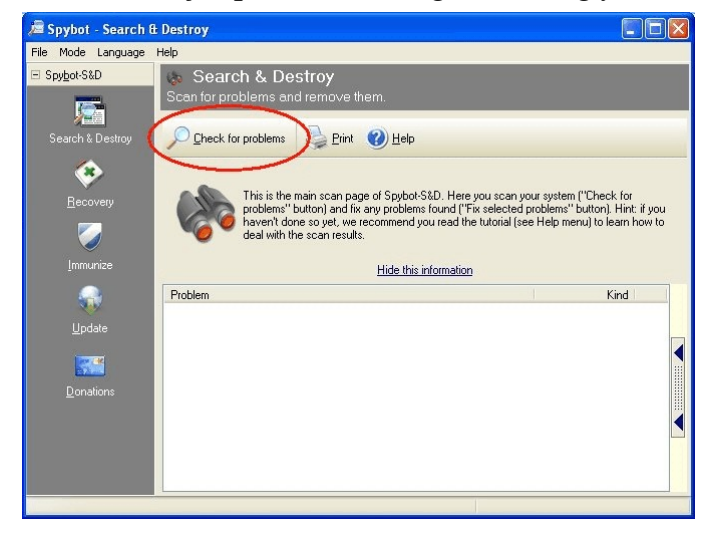

Pay attention to the lower-left corner of the screen. It tells you where you are in the scanning process and what it is currently looking for (the adware/spyware name).

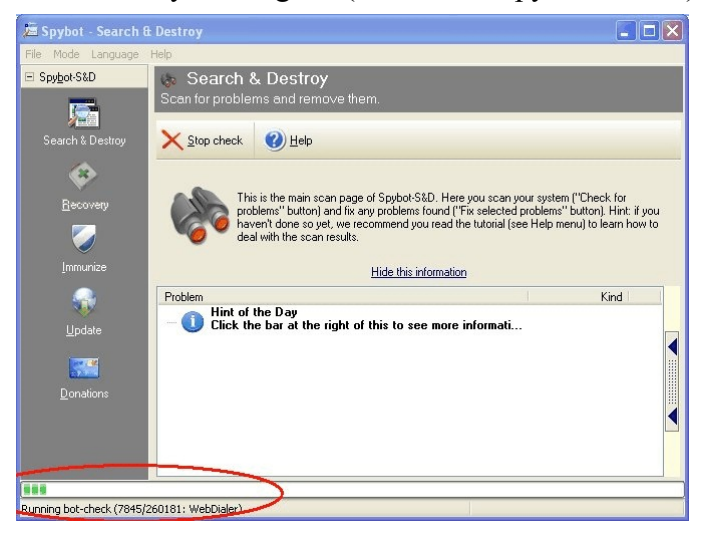

The results will be displayed at the end of the scanning process. Hopefully, the program found 0 problems. If there were problems found (summary will be displayed in the lower-left corner), follow the next steps.

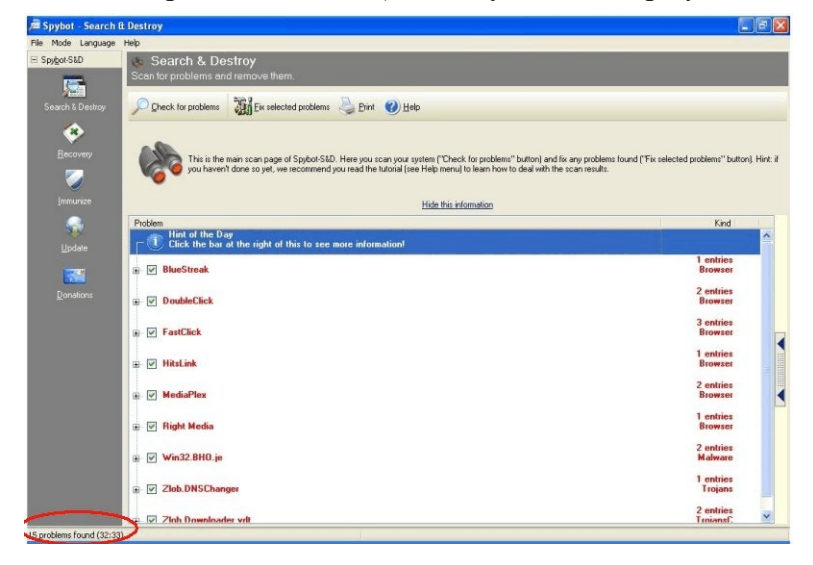

If you click on the  $\Box$  next to each item, you can see the area(s) where the problem resides. (Not necessary to do this.)

If you click (highlight) one of the problems and click on the blue arrows on the right side, you will see a family description of the problem found. (Not necessary to do this, but might give you a better idea of how the problem(s) got loaded onto your computer.)

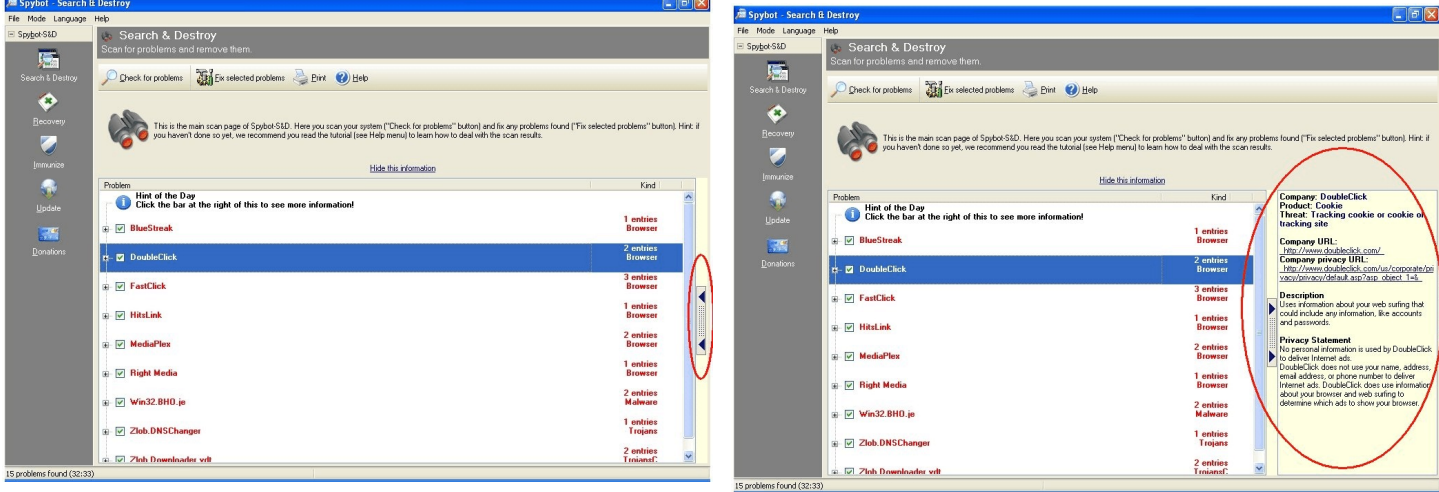

# For example:<br>**Double**

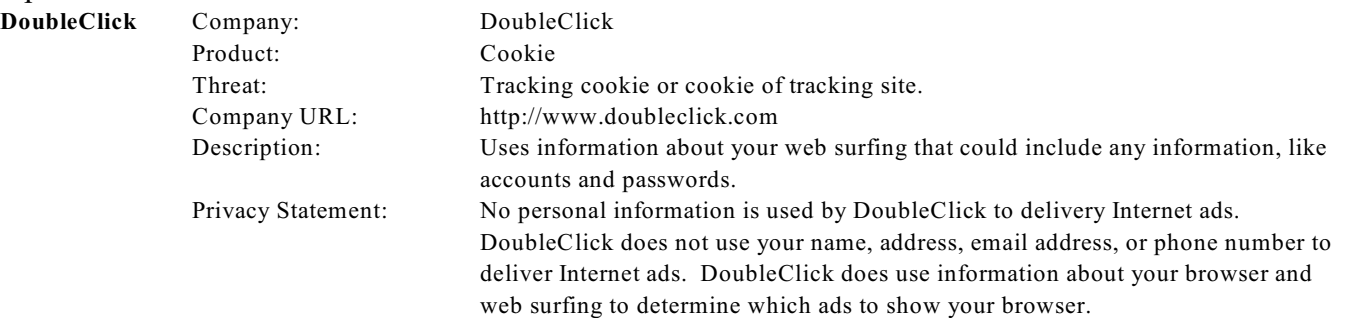

## Make sure that every problem found has a green check mark in front of it.

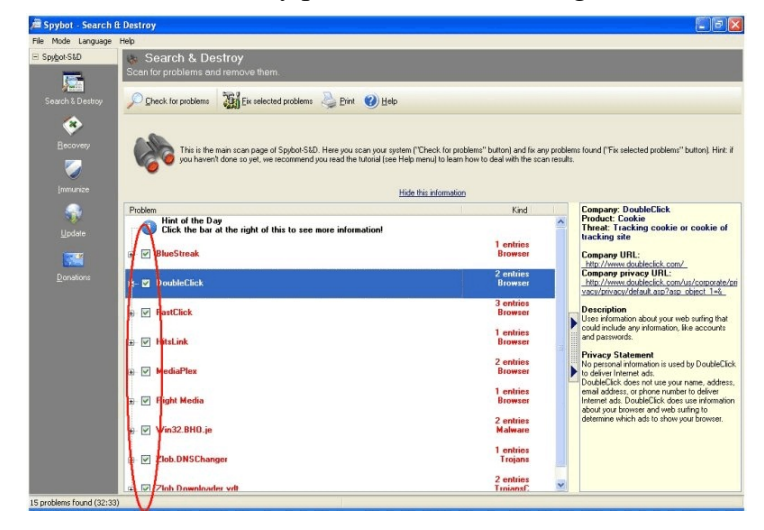

Click *Fix selected problems*.

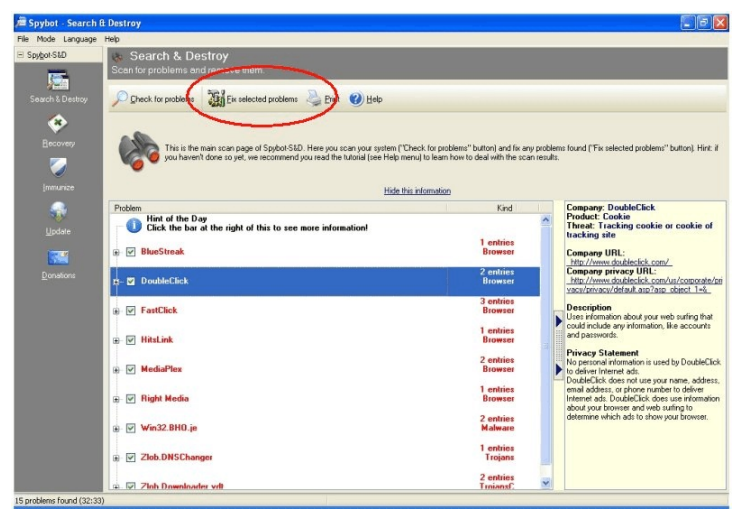

You will receive a Confirmation box. Click *Yes*.

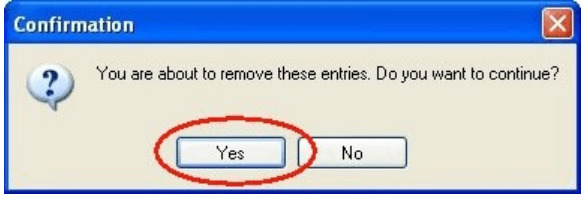

Spybot - Search & Destroy will attempt to fix all the problems it found. If it is successful, you will receive another Confirmation box. Click *OK*.

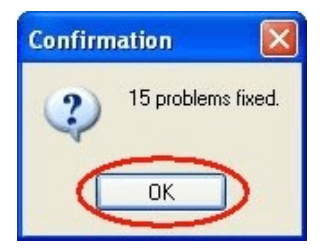

There might be some instances where the problem detected is still in memory and Spybot is unable to do anything with it at the present time. Should this happen, you will be notified and asked if Spybot can run at the next system startup. Say **YES** to this message, should this happen to you.

At this point, you can click *File - Exit* or click the Red X in the upper-right-hand corner of the Spybot window.

That is it! Congratulations! It is a good idea to use Spybot - Search & Destroy about once per month. Just remember to always get updates before running your next full scan. Any questions, email me at [brian@bytesbacklv.com](mailto:brian@bkmcomputerservices.com).